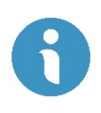

# Interfolio

# Reappointment, Promotion, Tenure (RPT) Departmental User's Guide for Krieger School of Arts and Sciences & Whiting School of Engineering

## Table of Contents

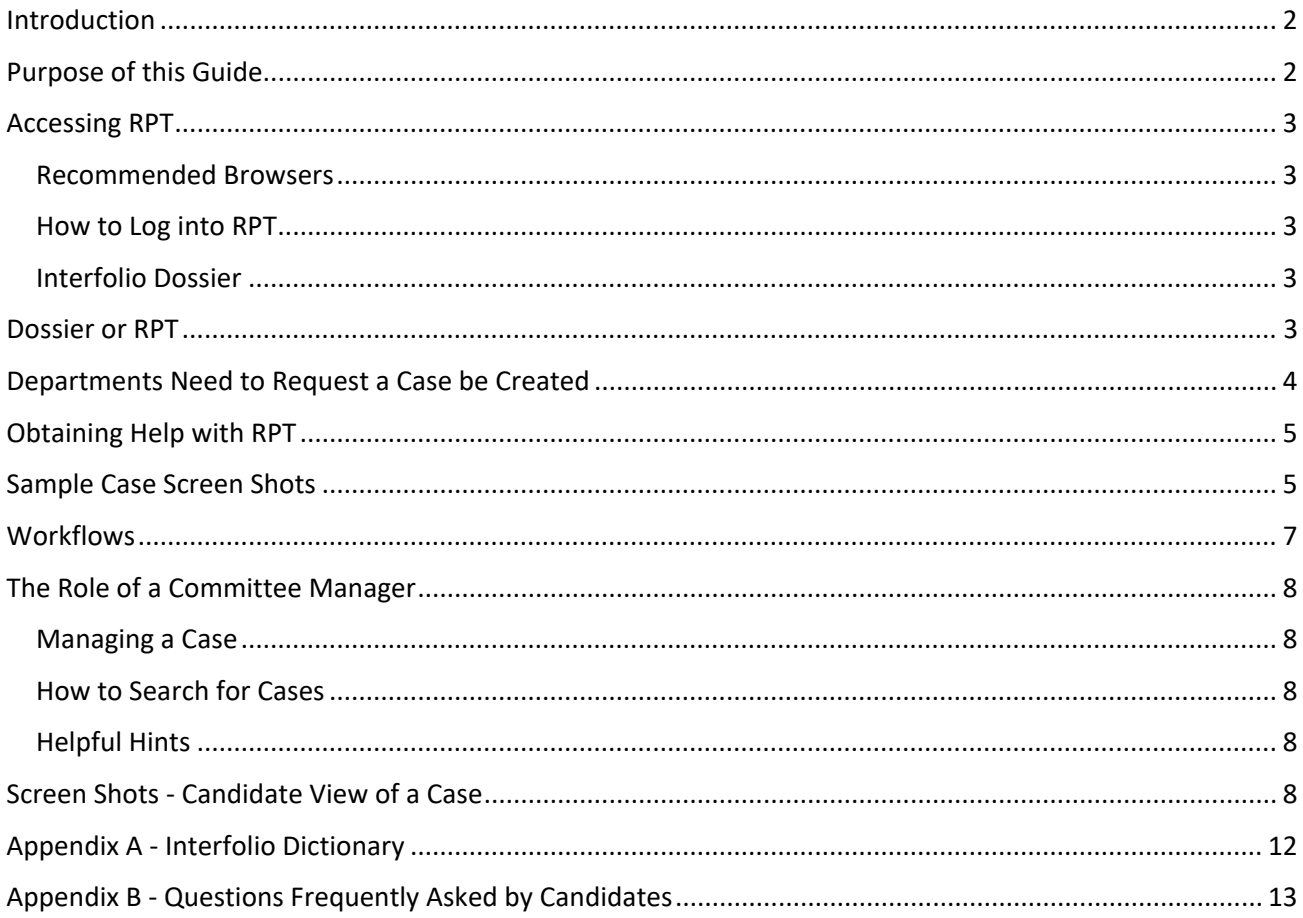

## <span id="page-1-0"></span>Introduction

Interfolio Review, Promotion and Tenure (RPT) is an online platform for carrying out formal faculty reviews in a shared governance context, built to help academic institutions ensure that these processes are transparent, equitable, efficient, and well-documented.

Homewood's use of the solution is to replace all existing processes for appointing and promoting faculty at the rank of Associate Professor of the Practice, Professor of the Practices, Associate Teaching Professor, Teaching Professor, Associate Professor with tenure, and Full Professor with tenure thus, creating a consistent and unified process.

RPT is one module offered by Interfolio. JHU also uses another module called 'Faculty Search.' Users access both tools with the same URL for ease of use.

## <span id="page-1-1"></span>Purpose of this Guide

This guide was developed to:

- 1. Serve as a resource regarding the appointment and promotion process for Homewood faculty
- 2. Demonstrate how to use RPT
- 3. Provide information on how to obtain help with the software and the process

This guide provides supplemental information to the existing Homewood Academic Council appointment and promotion procedures documents that can be found on the Homewood Academic Council's [website.](https://academiccouncil.jhu.edu/appointments-promotions/)

#### <span id="page-2-0"></span>Accessing RPT

#### <span id="page-2-1"></span>[Recommended Browsers](http://product-help.interfolio.com/m/27438/l/266308-compatible-browsers)

To make sure you have the best experience possible, Interfolio recommends Google Chrome (latest version), Mozilla Firefox (latest version), and Safari (latest version).

#### <span id="page-2-2"></span>How to Log into RPT

Most users will access the system from an icon found under the Human Resources category the myJH portal that will utilize Single Sign-On (SSO).

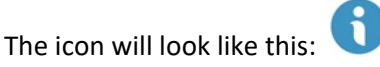

Alternatively, this [link](https://iam-api.interfolio.com/Shibboleth.sso/Login?entityID=urn:mace:incommon:johnshopkins.edu&target=/users/login_by_shibboleth) will log a user directly into the software, while using SSO.

#### <span id="page-2-3"></span>Interfolio Dossier

Faculty at JHU are provided with an Interfolio Dossier Institutional level account. This is a free online account where faculty can curate their scholarly materials, request and receive confidential letters of recommendation, and store materials for use throughout their career. The Dossier Institution account includes the ability to share materials through [Deliveries,](https://nam02.safelinks.protection.outlook.com/?url=https%3A%2F%2Fct.interfolio.com%2Ft%2F102101%2Fc%2F80ca2a38-931f-4ba3-9da1-71fba4ba5e49%2FNB2HI4DTHIXS64DSN5SHKY3UFVUGK3DQFZUW45DFOJTG63DJN4XGG33NF5WS6MRXGQZTQL3MF44DGNJRG43C22DFNRYC2ZTPOIWXG2DBOJUW4ZZNMFXGILLSMVRWK2LWNFXGOLLGMVSWIYTBMNVS233OFVSG643TNFSXELLNMF2GK4TJMFWHG%3D%3D%3D%2Fproduct-help-interfolio-com-m-27438-l-835176-help-for-sharing-and-receiving&data=02%7C01%7Clrobbins%40jhmi.edu%7Cbbb5c5186cfe4765569608d8444f730c%7C9fa4f438b1e6473b803f86f8aedf0dec%7C0%7C0%7C637334455300862698&sdata=AzxEuLGAdnC86Evv%2FVSmGmEZXbjbkbCQtZeV0QOsT2A%3D&reserved=0) in addition to document storage. If a faculty member leaves JHU, their Dossier Institution account will be converted to a free account (no loss of files, but no longer able to share documents via Deliveries for free). If you already have a Dossier account, you may wish to merge it with your JHU Interfolio account. More information about merging accounts can be found [here.](https://product-help.interfolio.com/m/27438/l/876604-how-to-merge-interfolio-accounts)

RPT offers a [quick start guide](https://product-help.interfolio.com/m/27438/l/692488-dossier-quick-start-guide) to Dossier on its website as well as information o[n managing a Dossier.](https://product-help.interfolio.com/m/27438/c/105938)

#### <span id="page-2-4"></span>Dossier or RPT

When a user first logs into RPT, they may see the screen below, asking if they want to go to JHU (i.e. RPT) or Dossier:

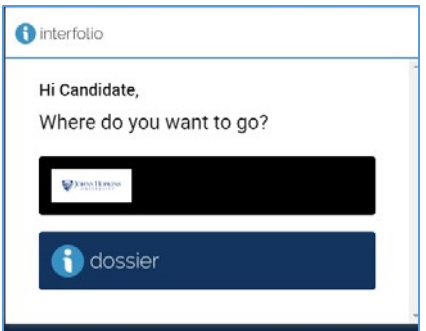

In addition, the user can switch between the two accounts by switching as indicated below:

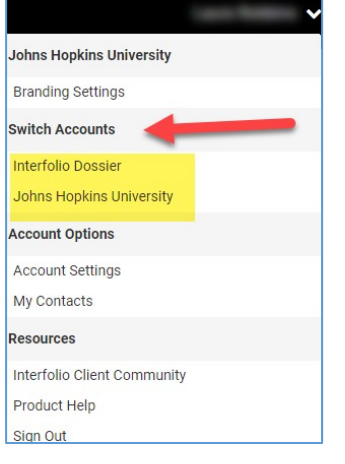

If a user also has a Faculty Search account (another Interfolio tool), the screen may look like the following once 'Johns Hopkins University' is selected:

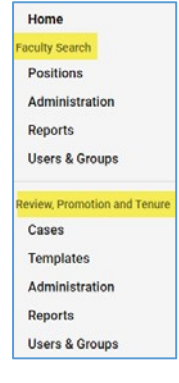

## <span id="page-3-0"></span>Departments Need to Request a Case be Created

Department users will contact the Homewood Academic Council Administrator to request that a case be created for a faculty appointment or promotion. Once the case is created, the candidate will receive an email prompting them to upload their packet. Once their packet has been uploaded, the department will receive an email prompting them to begin work on the case.

## <span id="page-4-0"></span>Obtaining Help with RPT

The Academic Council Administrator [\(homewoodac@jhu.edu\)](mailto:homewoodac@jhu.edu) is able to assist with questions about Homewood's use of Interfolio's RPT module.

Additionally, there are many help aids available on the [Interfolio website](https://product-help.interfolio.com/) [an](https://product-help.interfolio.com/)d through JHU myLearnin[g.](https://sso.learnshare.com/saml/sp/jhu/)

Interfolio Scholar Services is available to provide technical support by telephone Monday-Friday, 9am-6pm, EST at (877) 997-8807 or via email [\(help@interfolio.com\)](mailto:help@interfolio.com).

## <span id="page-4-1"></span>Sample Case Screen Shots

- 1. When a case has been assigned, you will receive an email with a hyperlink for that case that will automatically open RPT.
- 2. Once you are reviewing the case in RPT, clicking on 'Case Details' will show you instructions and also provide a list of required documents with a button to add them:

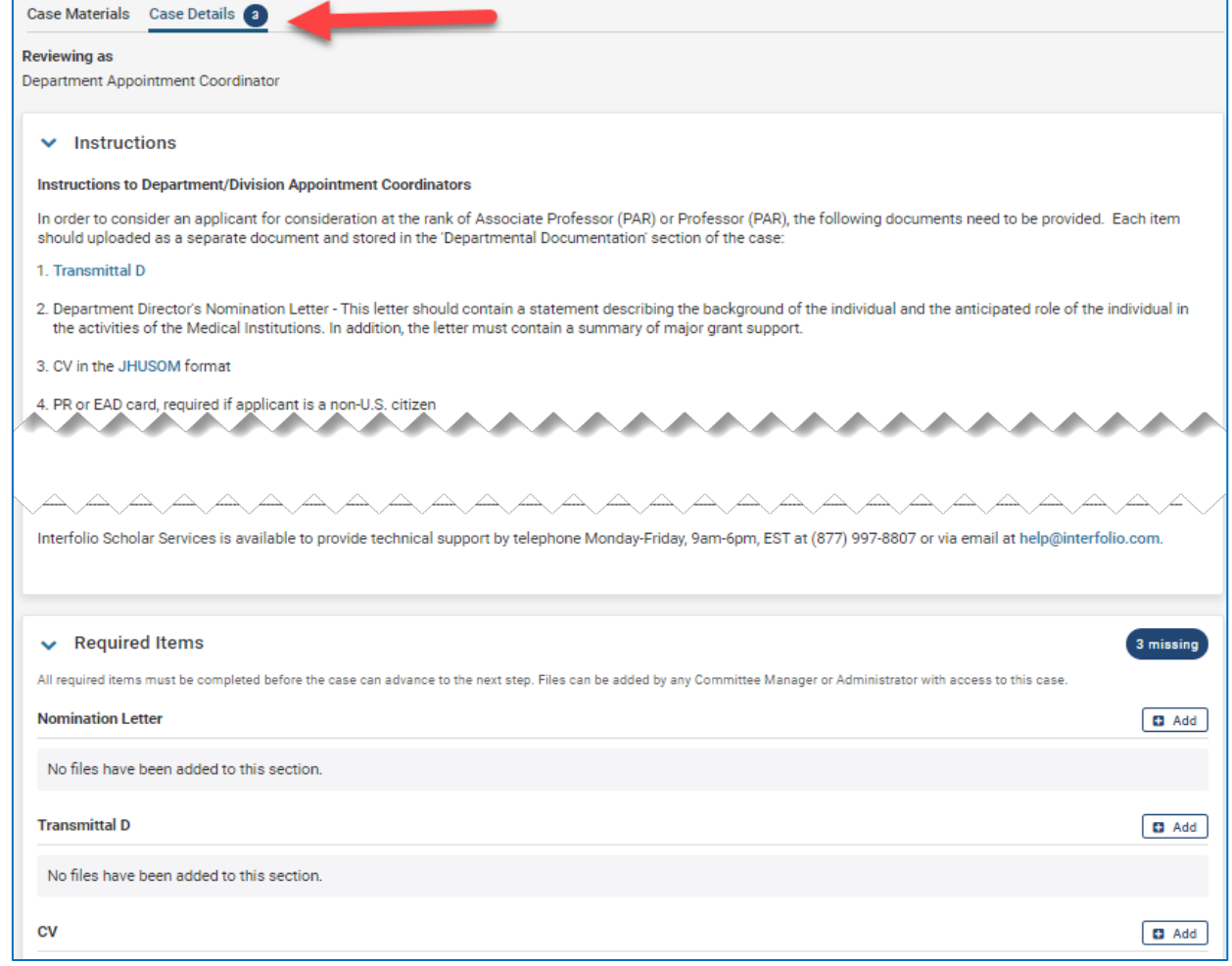

3. Click on 'Case Materials' to add additional (optional) items to the case:

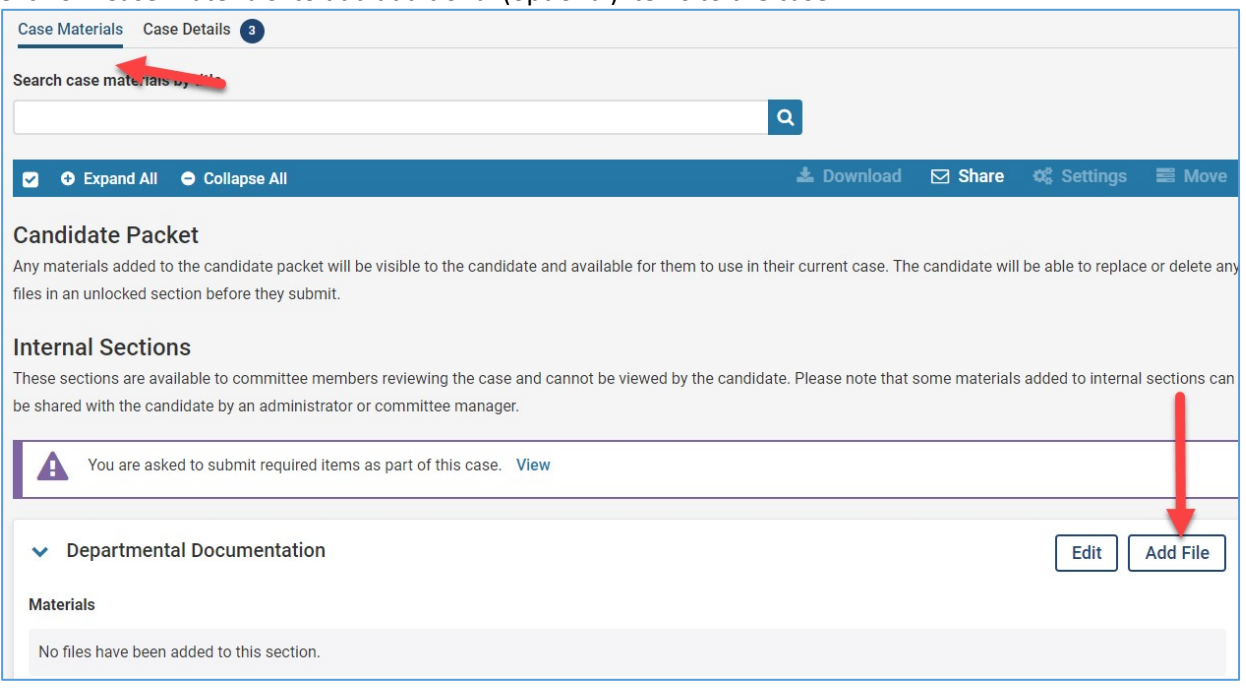

4. Click on 'Send Case' and select the next step in the workflow once all materials have been added to the case:

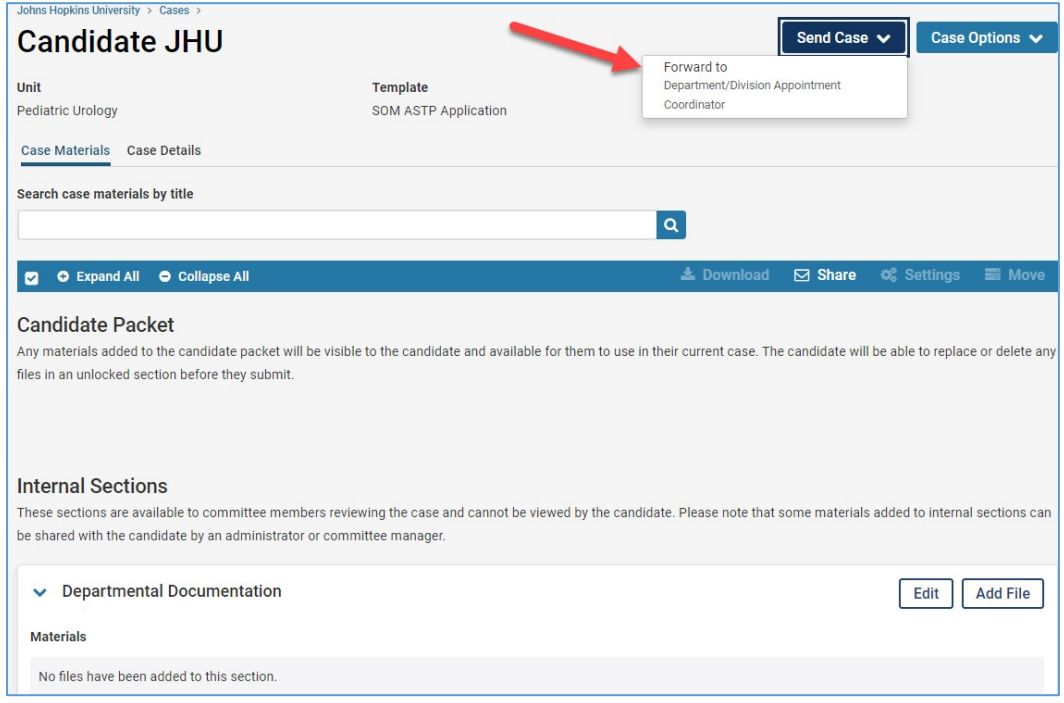

#### 5. The email message page appears:

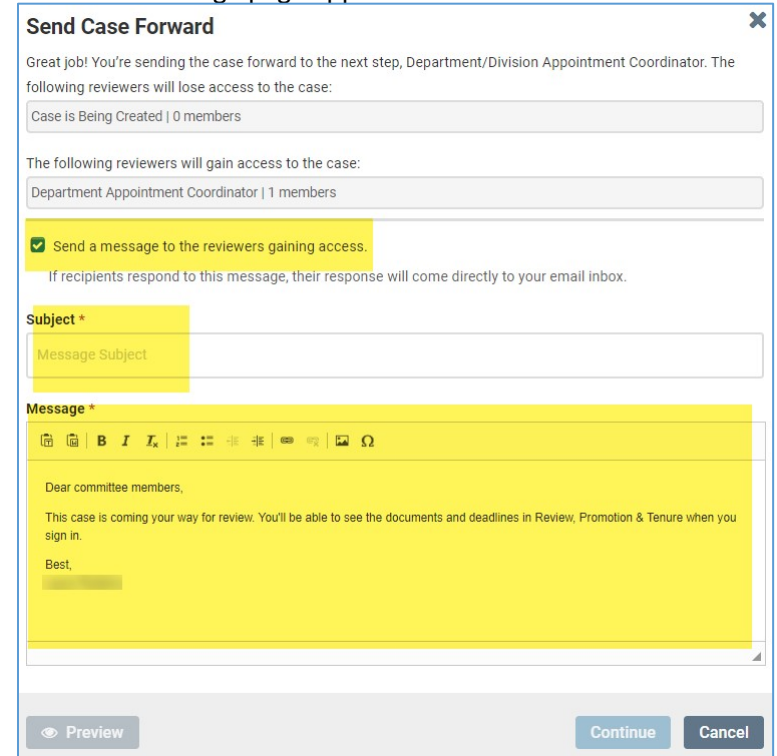

You can add a custom message before sending the case forward.

## <span id="page-6-0"></span>**Workflows**

Workflows allow cases to be moved forward and/or backward, as appropriate. Each workflow step can have its own instructions, members, and requirements.

As the case moves forward and/or backward, an email should be generated to the appropriate person(s) receiving the case; this email is free text so the person sending it can convey whatever information the sender deems is essential.

## <span id="page-7-0"></span>The Role of a Committee Manager

#### <span id="page-7-1"></span>Managing a Case

Managing a case may include moving a case forward/backward, and ensuring that all materials have been properly uploaded and completed.

#### <span id="page-7-2"></span>How to Search for Cases

When a user logs into RPT, they will see, by default, the cases that are assigned to them. However, users can also search for cases by typing any words that appear in the case (name of candidate, workflow name, etc) and clicking on the magnifying glass:

![](_page_7_Picture_71.jpeg)

Additionally, there are filters that can be used to further refine the search:

![](_page_7_Picture_72.jpeg)

The status values that appear will only include those in use in existing cases and is not indicative of the total values available for use in the system.

#### <span id="page-7-3"></span>Helpful Hints

Bookmarks can be utilized to make a long document, such as a CV, more readable to committee members and viewers. Refer to RPT help for more information abou[t bookmarks.](https://product-help.interfolio.com/m/33238/l/741115-best-practices-for-naming-packet-materials-and-using-bookmarks-to-organize-your-packet#use_bookmarks_to_organize_your_packet_and_draw_attention_to_a_section_within_a_document)

## <span id="page-7-4"></span>Screen Shots - Candidate View of a Case

The following screen shots will enable administrators to support faculty with questions about their view of a case.

Interfolio RPT User's Guide, Page 8

When an administrator creates a case on behalf of a candidate in RPT, the system will send an email notification that a case has been created. The email will include a hyperlink that will take the candidate to their case within RPT.

The following is a sample email to a candidate. The highlighted text is where a custom message will appear, if provided:

![](_page_8_Picture_67.jpeg)

The candidate will be directed to a page that lists the required documents, materials and forms, as well as due dates (if assigned), and instructions for assembling the candidate section of the case.

The candidate should follow the simple on-screen instructions to upload and/or drag and drop documents and complete forms. RPT accommodates many file types, including links to webpages, YouTube and Vimeo videos. The case page is updated as items are added so that it's clear what has been submitted and what still needs to be attached.

RPT provides a page, which shows the completeness percentage of each packet as well as a preview option, which allows the candidate to see how their documents will appear once submitted. When a candidate is ready to submit a completed packet, the candidate should select "Review and Submit" to complete the process. At this point, the case will move forward to the next step in the review process and the candidate will no longer be able to upload or update materials.

RPT offers help to the candidate about the [candidate experience of a RPT case.](https://product-help.interfolio.com/a/454898-the-candidate-experience-of-an-interfolio-review-promotion-tenure-review)

**Overview - offers candidate what items are required/optional as well as graphic of how close case is to completion:** 

![](_page_9_Picture_31.jpeg)

**Packet View - offers candidate an expanded or collapsed view of the case, indicates if documents are unlocked (editable) or locked (not editable), offers a preview of the packet as a whole, and provides a button for candidate to submit case:** 

![](_page_9_Picture_32.jpeg)

#### **Message to Candidate when 'Submit' has been clicked:**

![](_page_9_Picture_33.jpeg)

**Candidate view once a case has been submitted; the candidate can no longer edit the case but can view the materials:** 

![](_page_10_Picture_17.jpeg)

Appendix B contains a list of frequently asked question and answers.

## <span id="page-11-0"></span>Appendix A Interfolio Dictionary

The following terms are those most used in Interfolio:

![](_page_11_Picture_94.jpeg)

![](_page_12_Picture_84.jpeg)

# <span id="page-12-0"></span>Appendix B - Questions Frequently Asked by Candidates